## ةلسلس ىلع فتاهلا لكاشم نع غالبإلI ةمظنألا ددعتم 8800 IP Cisco فتاه  $\overline{\phantom{a}}$

## فدهلا

ةلسلسلا نم تنرتنإل لوكوتورب فتاه ىلع (PRT) لكاشملا ريراقت ةادأ كل حيتت ةيرورض تالجسلا هذه .لوؤسملا ىلإ اهلاسرإو فتاهلا تالجس عيمجت Series 8800 Cisco .فتاهلا يف لكاشم ثودح ةلاح يف اهحالصإو ءاطخألا فاشكتسال

رامعإلا قرف دربم ديلوتب فتاهلا لكاشم نع غلبي نأ فيك تنأ يدبي نأ ةدام اذه فدهي فتاهلاو ةدعاسملا ةادألا لالرخ نم ةصنم ددعتم 8800 sery فتl J cisco ip لا ىلع يميلقإلI .بيولا ىلإ ةدنتسملا GUI

# قيءطتلل ةلباقلا ةزهجأل

● 8800 ةلسلسلا

#### جماربل| رادص| e<br>.

● 11.0.1

## فتاهلا تالكشم نع غالبإلا

#### بيولا ىلإ ةدنتسملا ةدعاسملا ةادألا لالخ نم Ī

قوف رقناو IP فتاهل بيولا ىلإ ةدنتسملا ةدعاسملا ةادألا ىلإ لوخدلا لجس 1. ةوطخلا .ةمدقتم تارايخ < لوؤسملا لوخد ليجست

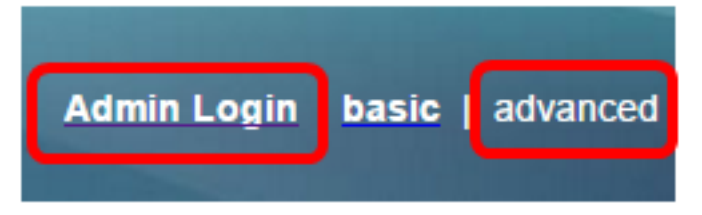

.حيحصتلا تامولعم < تامولعم قوف رقنا 2. ةوطخلا

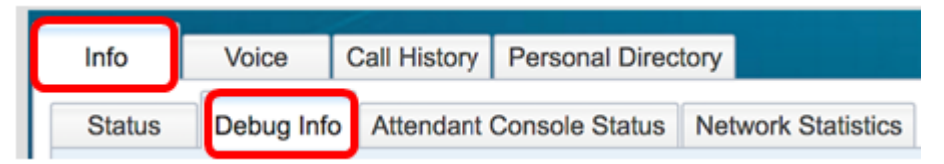

.ةلكشم نع غالبإلل **عيزوت** ةداعإ **ءاشنإ** رزلI قوف رقنI ،لكاشملI ريراقت تحت 3. ةوطخلI

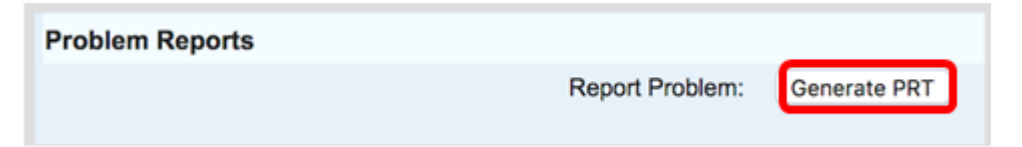

ةلكشملا ثودح تقوو خيرات لخدأ ،"ةلكشم نع ريرقت" قثبنملا راطإلا يف 4. ةوطخلا

.ةصاخلا مهلوقح يف

.ص 10:55:26 وه تقولاو 2017 سطسغأ 2 وه مدختسملا خيراتال ،لاثملا اذه يف **:ةظحالم** 

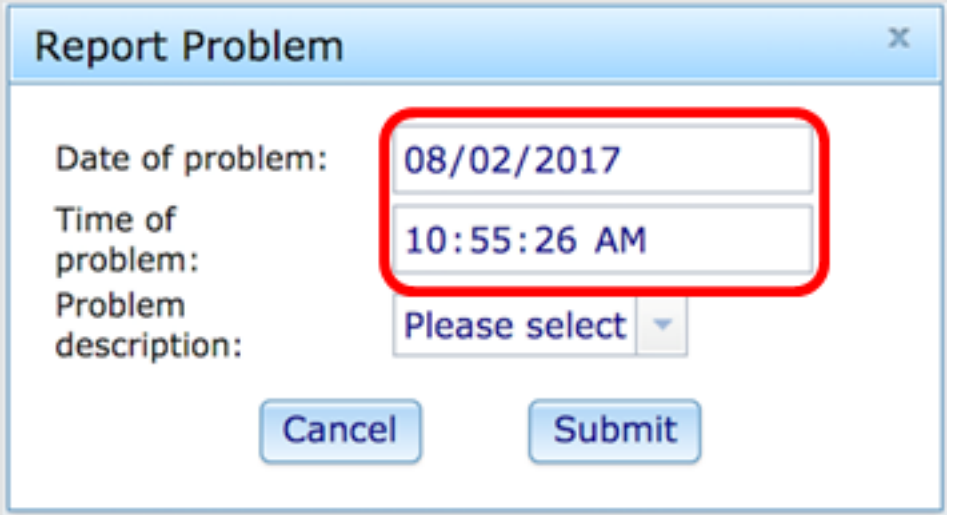

ةلكشملا رايتخال ةلكشملا فصو ةقطنم يف لدسنملا مهسلا قوف رقنا .5 ةوطخلا :يه تارايخلا .IP فتاه عم اههجاوت يتلا اهسفن

- فتاهلا ربع ليغشتلا ةداعإ وأ لاصتالا عطق •
- ةكبشلI لاصتI لشف •
- فتاهلا ليجست لشف
- ةملاكم ءارجإ لشف •
- ةملاكم ىلع درلI نكمي ال
- لمعت ال لاصتالا تازيم
- ةئيدر ويديف/توص ةدوج
- هاجتإلI يداحI ويديف/توص •
- ويديف/توص دجوي ال
- ةئيطب مدختسم ةهجاو ةباجتسإ
- مدختسملا ةهجاو ضرع يف أطخ
- كلذ ريغ

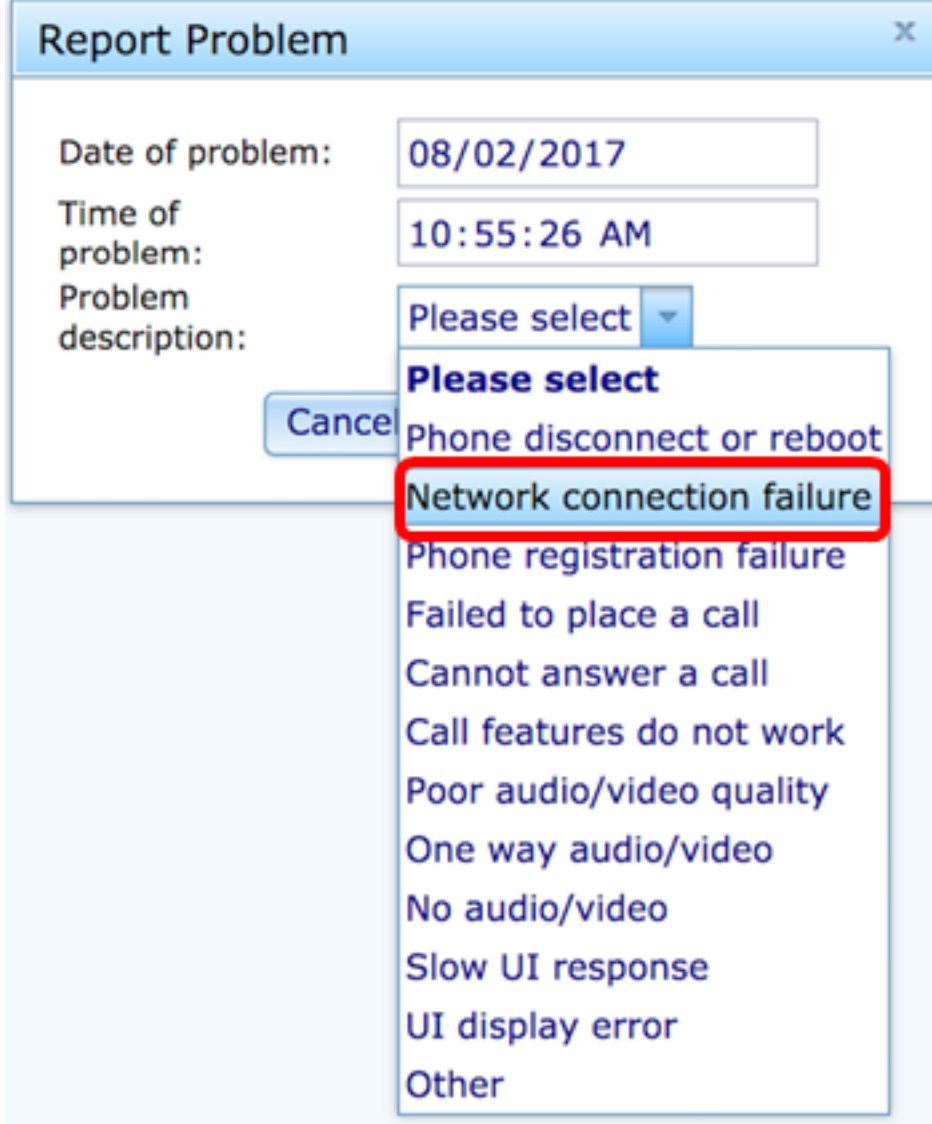

ملاحظة: في هذا المثال، يتم إختيار فشل اتصال الشبكة.

الخطوة 6. انقر على <mark>إرسال</mark>.

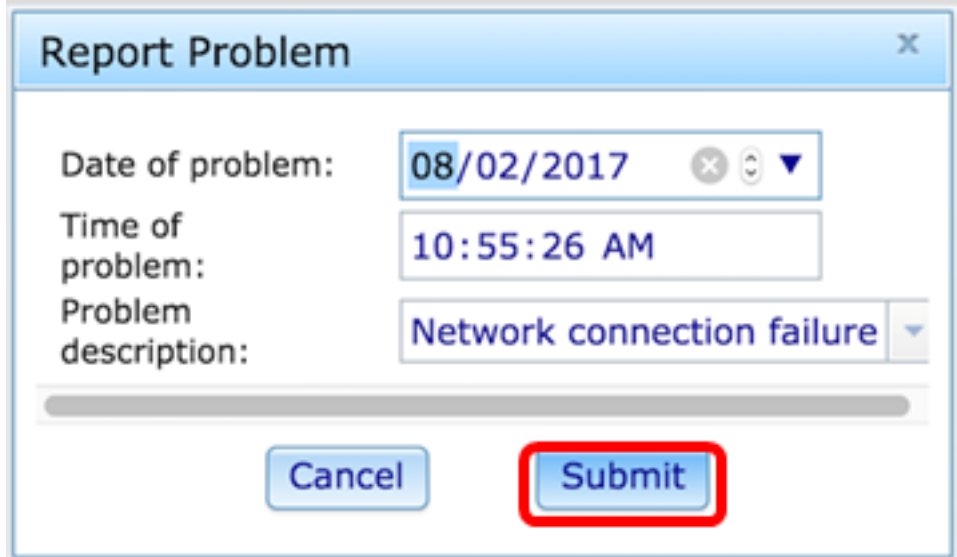

الخطوة 7. يظهر إطار حالة تقرير المشكلة منبثق ليخبرك ان ملف فريق إعادة البناء الإقليمي تم إنشاؤه الان. وانقر فوق OK.

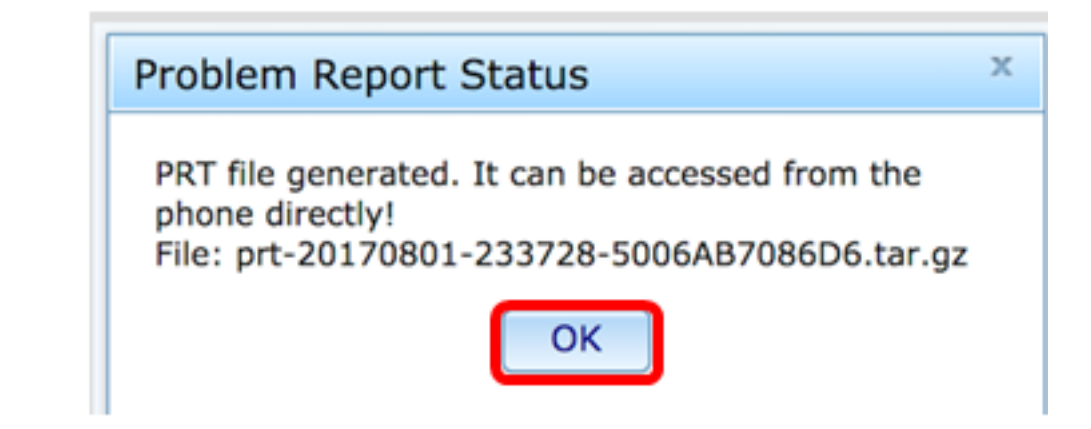

الخطوة 8. (إختياري) انقر فوق إرتباط الملف في منطقة ملف فريق إعادة الإعمار لعرض تقرير المشكلة. سيتم تنزيل الملف تلقائيا عند النقر فوق الارتباط.

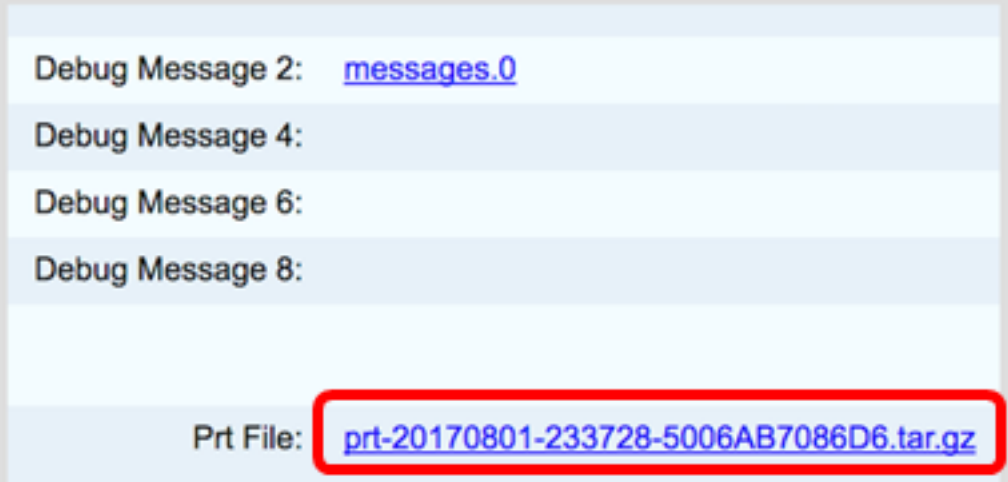

ملاحظة: في هذا المثال، تتم تسمية ملف فريق إعادة الإعمار الإقليمي الذي تم إنشاؤه باسم -20170801-prt .233728-5006ab7086d6.tar.gz

الخطوة 9. انقر فوق السهم المنسدل بجانب اسم الملف وانقر فوق **فتح**. سينقلك إلى الموقع الذي تم تنزيل الملف فيه.

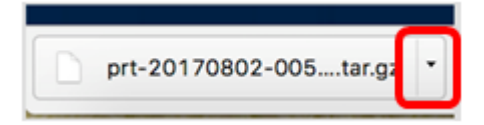

الخطوة 10. انقر فوق الوصف لعرض التقرير.

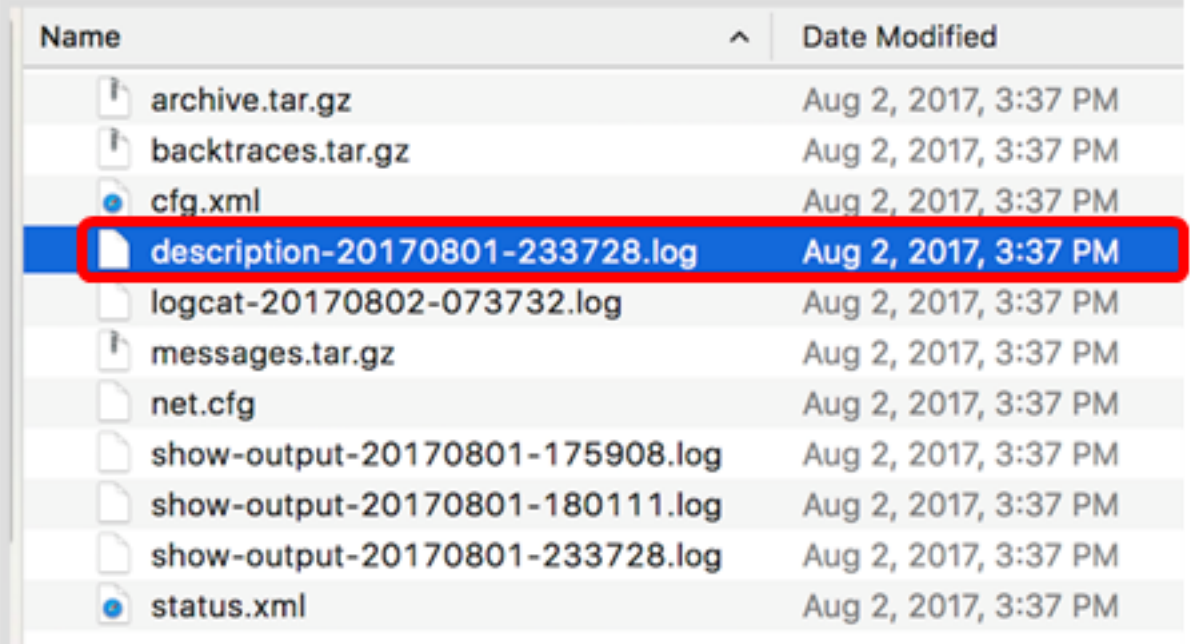

#### ملاحظة: سيتم فتح ملف سجل. في هذا المثال، يتم إستخدام الوصف.23728-20170801-log.

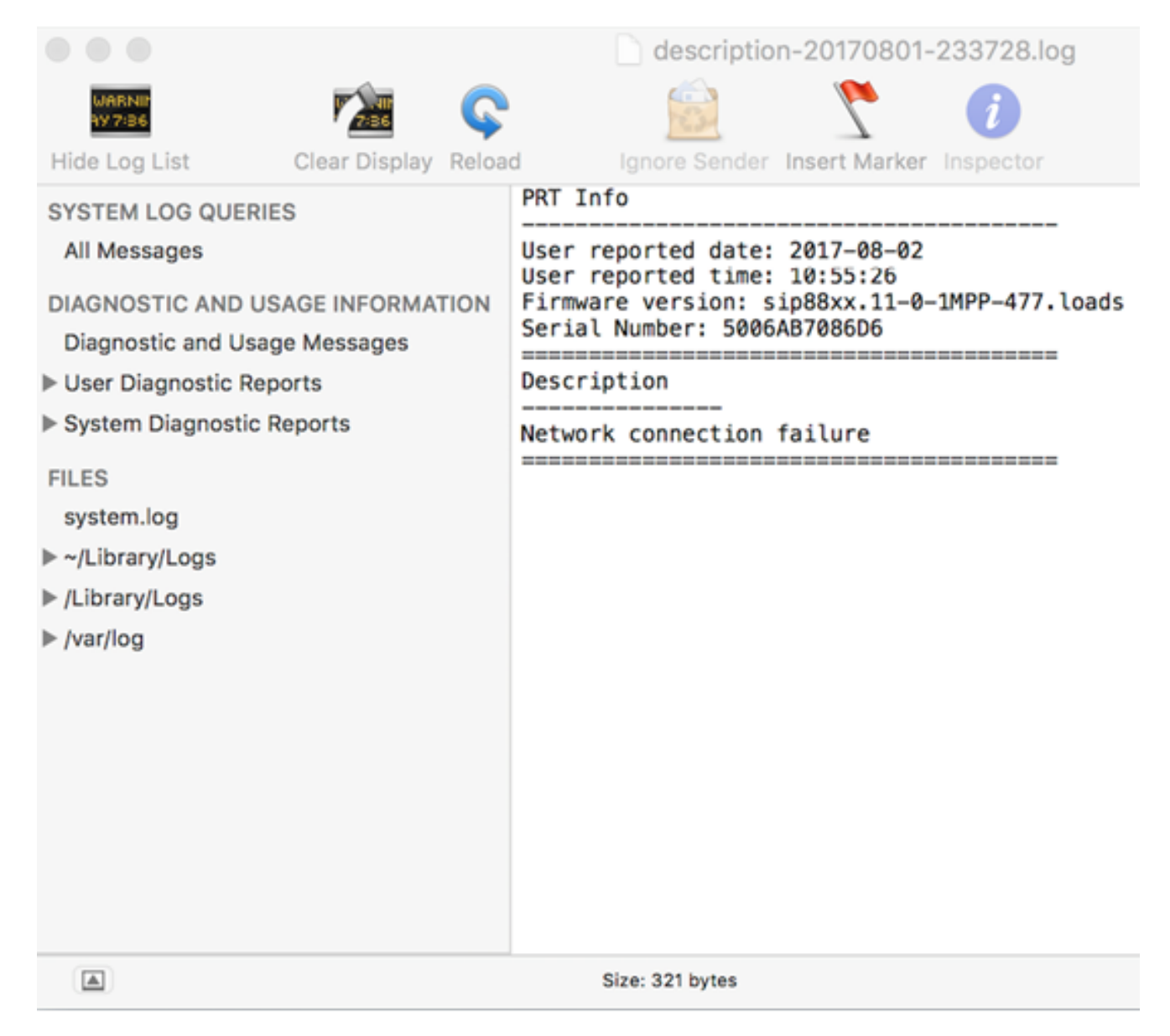

لقد قمت الآن بإنشاء تقرير مشاكل بنجاح على هاتفك من خلال الأداة المساعدة المستندة إلى الويب الخاصة

### من خلال واجهة المستخدم الرسومية (GUI (عبر الهاتف

الخطوة 1. اضغط على زر <mark>التطبيقات</mark> على هاتف IP.

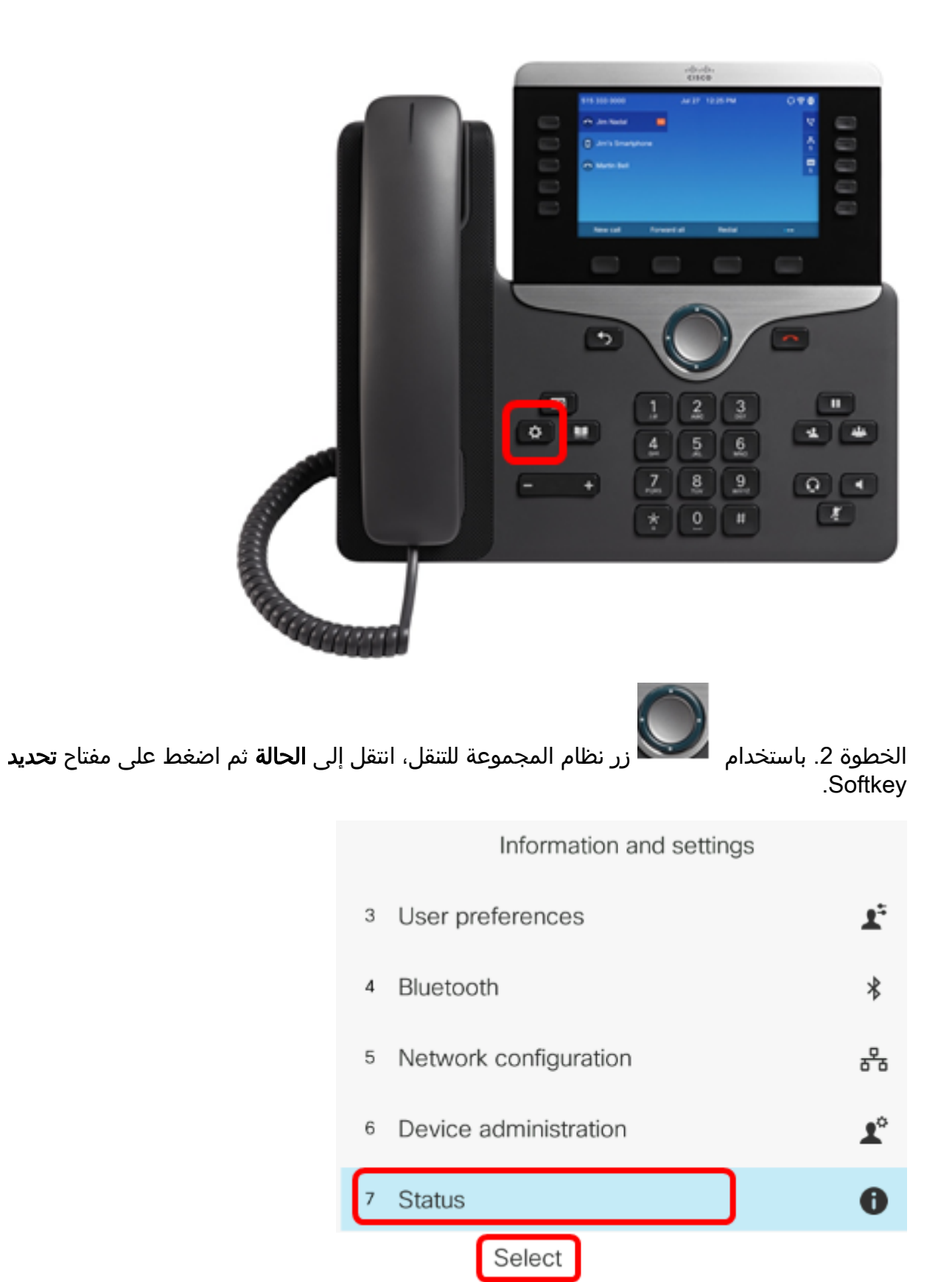

الخطوة 3. انتقل إلى **مشكلة التقرير** ثم اضغط على مفتاح **تحديد**.

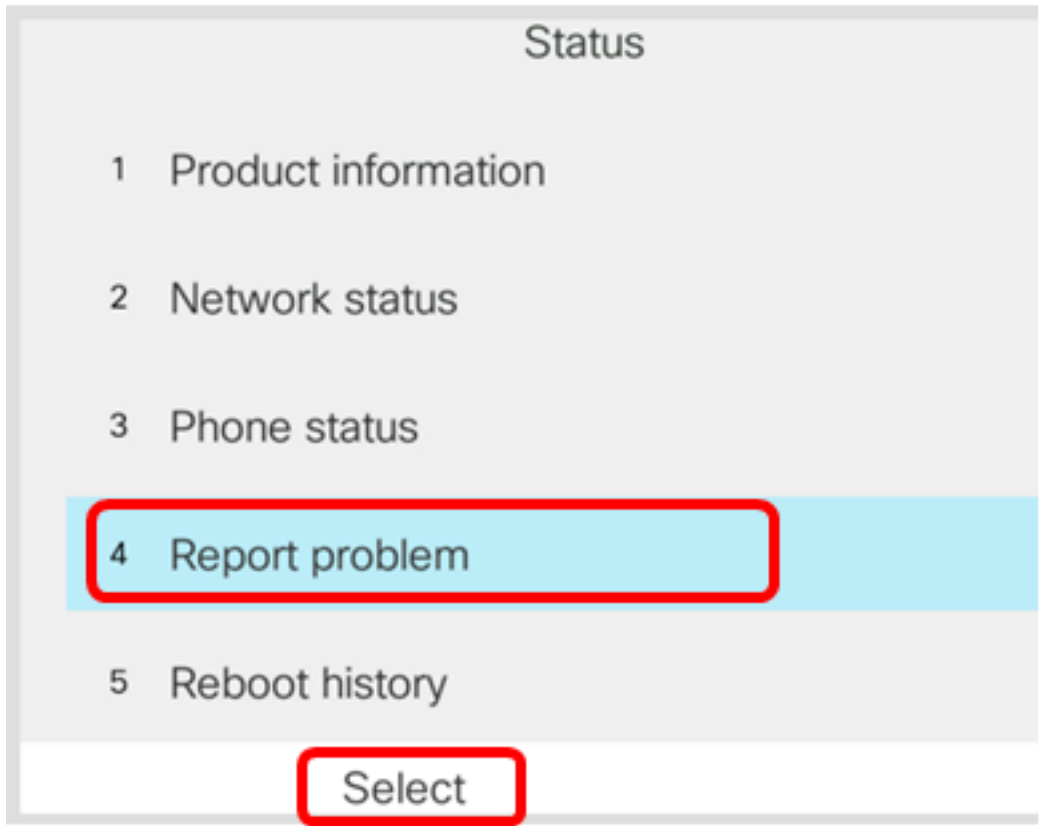

الخطوة 4. أدخل تاريخ حدوث المشكلة ووقتها في حقلهما الخاصين.

ملاحظة: في هذا المثال، تنسيق التاريخ المستخدم هو يوم/شهر/سنة، وبالتالي يظهر 2017/08/02 ل 2 أغسطس 2017 والوقت هو 1:45 ص.

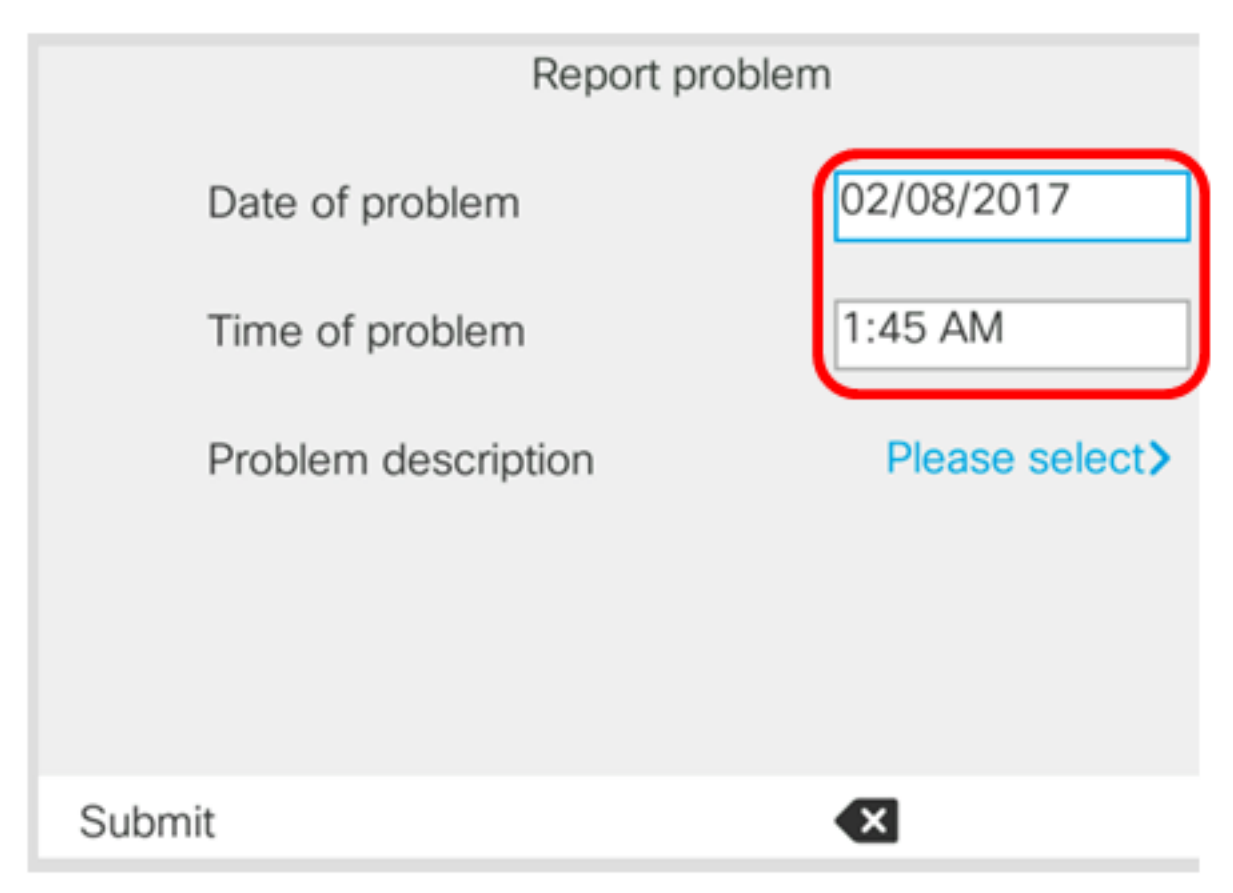

الخطوة 5. انتقل إلى **وصف المشكلة** واستخدم الزر الأيمن لمجموعة التنقل لاختيار الوصف الدقيق للمشكلة.

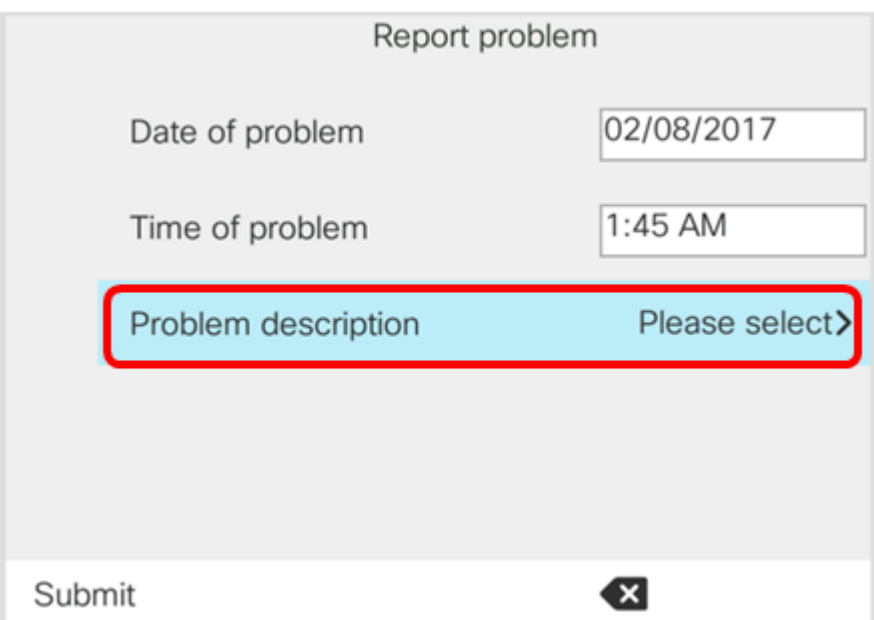

الخطوة 6. أختر وصف المشكلة الدقيق على القائمة ثم اضغط على مفتاح **تحديد** البرنامج. الخيارات هي:

- قطع الاتصال أو إعادة التشغيل عبر الهاتف
	- فشل اتصال الشبكة
	- فشل تسجيل الهاتف
	- فشل إجراء مكالمة
	- لا يمكن الرد على مكالمة
		- ميزات الاتصال لا تعمل
	- جودة صوت/فيديو رديئة
	- صوت/فيديو أحادي الإتجاه
		- لا يوجد صوت/فيديو
	- إستجابة واجهة مستخدم بطيئة
	- خطأ في عرض واجهة المستخدم
		- غير ذلك

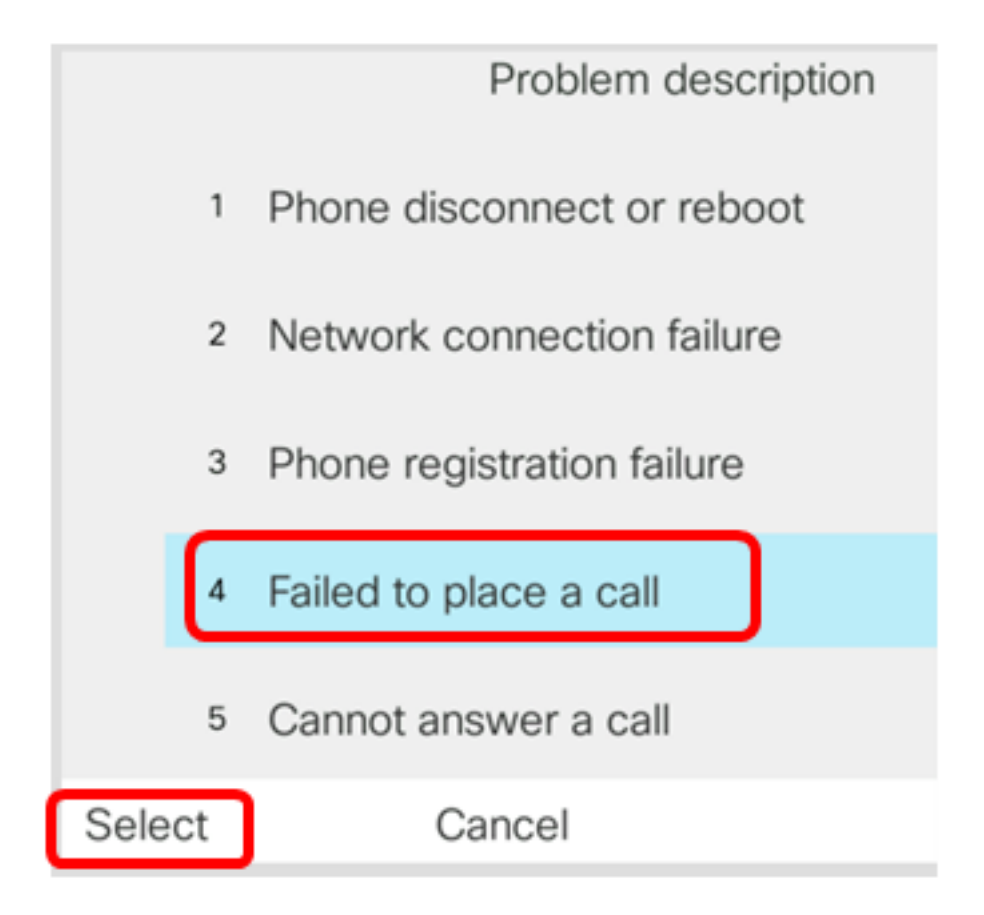

ملاحظة: في هذا المثال، يتم إختيار إجراء مكالمة.

الخطوة 7. انقر فوق مفتاح **إرسال**.

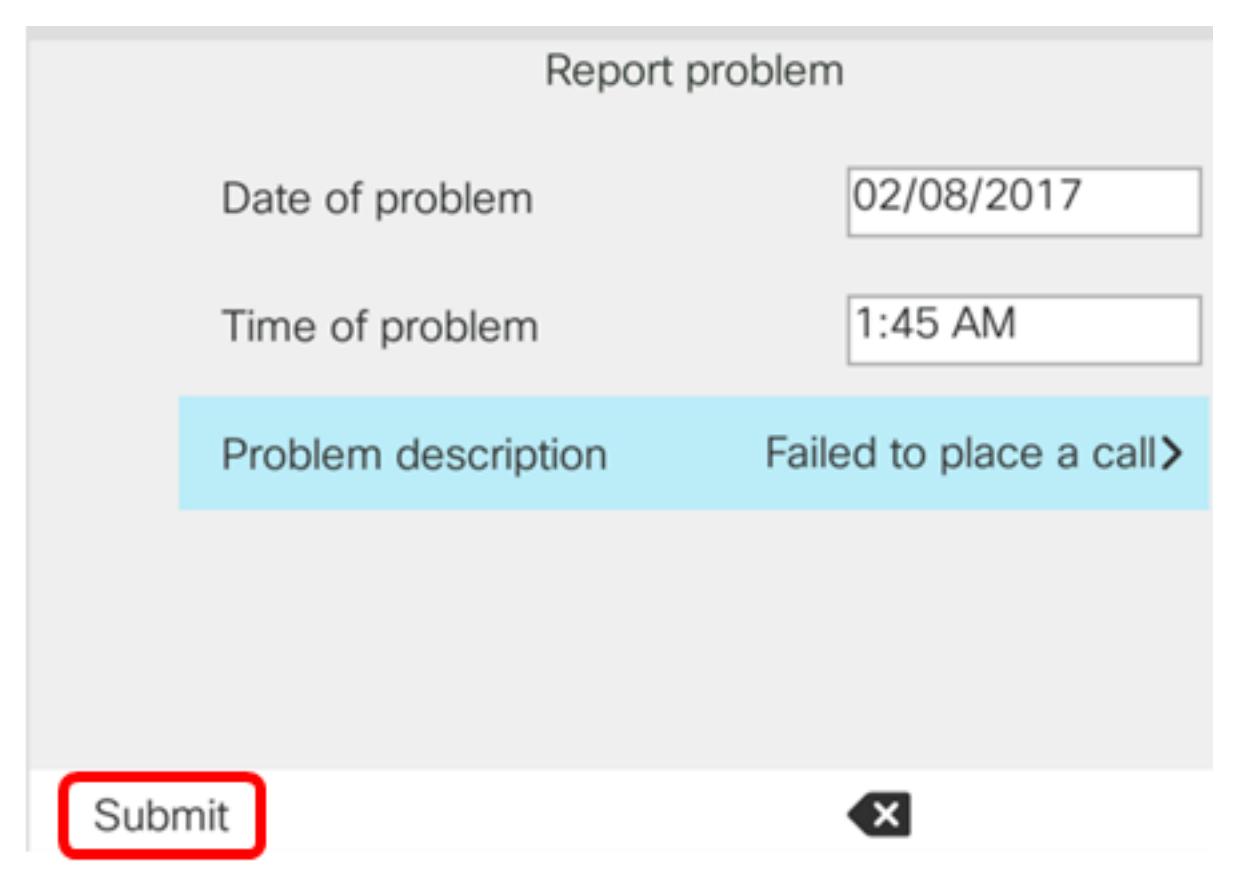

الخطوة .8 انتظر بينما يقوم الهاتف بإنشاء ملف فريق إعادة البناء.

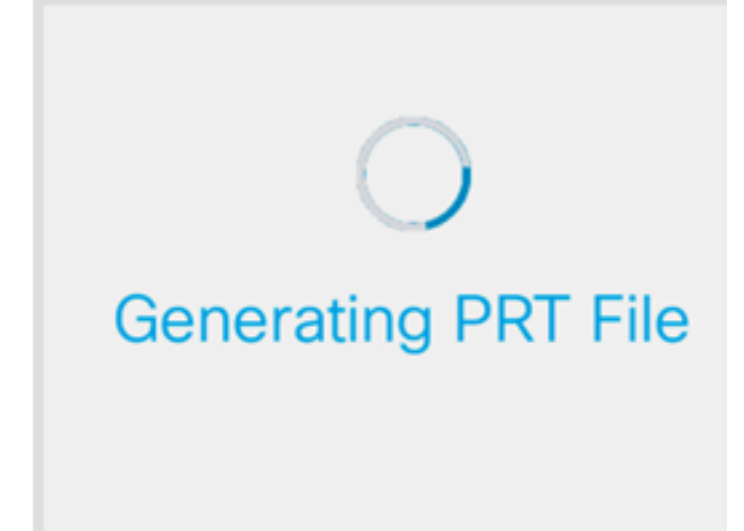

الخطوة 9. يظهر موجه أوامر مشاكل التقرير ليخبرك أن ملف فريق إعادة البناء الإقليمي متوفر الآن على صفحة الويب. وانقر فوق

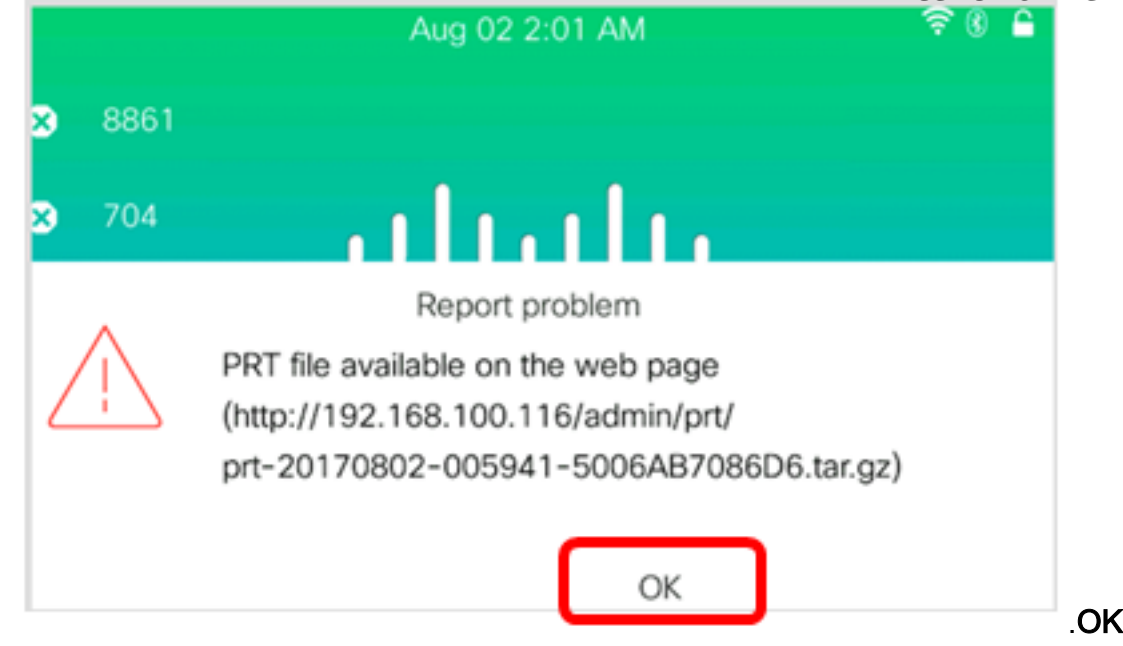

لقد قمت الآن بالإبلاغ عن مشكلة في الهاتف على هاتف بروتوكول الإنترنت الخاص بك من خلال واجهة المستخدم الرسومية (GUI (للهاتف بنجاح. ةمجرتلا هذه لوح

ةي الآلال تاين تان تان تان ان الماساب دنت الأمانية عام الثانية التالية تم ملابات أولان أعيمته من معت $\cup$  معدد عامل من من ميدة تاريما $\cup$ والم ميدين في عيمرية أن على مي امك ققيقا الأفال المعان المعالم في الأقال في الأفاق التي توكير المالم الما Cisco يلخت .فرتحم مجرتم اهمدقي يتلا ةيفارتحالا ةمجرتلا عم لاحلا وه ىل| اًمئاد عوجرلاب يصوُتو تامجرتلl مذه ققد نع امتيلوئسم Systems ارامستناه انالانهاني إنهاني للسابلة طربة متوقيا.